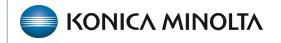

HEALTHCARE IT

## **Exa® PACS/RIS**

# **Feature Summary**

National Drug Codes (NDCs)

©2023 Konica Minolta Healthcare Americas, Inc.

#### Getting started with NDCs

This feature summary describes how technologists can get started configuring national drug codes (NDCs) and adding them to charges during exams. For more information, see the following topics in the user's manual.

- Configure procedure codes
- Configure NDCs
- Use the exam screen for technologists
- Add charges and NDCs in the exam screen for technologists
- Configure a fee schedule

#### **Understanding NDCs**

The NDC is a unique numeric identifier assigned to medications listed under Section 510 of the United States Federal Food, Drug and Cosmetic Act. The 11-digit NDC is separated into three segments in a 5-4-2 format.

- The first five digits identify the manufacturer of the drug and are assigned by the Food and Drug Administration (FDA).
- The remaining 6 digits are assigned by the manufacturer and identify the specific product and package size.

## Configure NDCs

Configure NDCs so that they are available in Exa PACS/RIS.

1. Select SETUP > Office > Scheduling & Codes > NDC CODES > ADD.

| = | SCHE | EDULING & CODES -<br>FEE SCHEDULE FACILITY FEE S | CHEDULE BODY PARTS     | DIAGNOSTIC CODES PROC | EDURE CODES NDC CODES  | Schedule Filter Stui                  | DY STATUS TRANSCRIPTION TEMPL | ATE REPORT TEMPLATE | FUNCTIONAL STA | ്<br>> |
|---|------|--------------------------------------------------|------------------------|-----------------------|------------------------|---------------------------------------|-------------------------------|---------------------|----------------|--------|
|   |      |                                                  |                        |                       |                        |                                       | ADD                           | RELOAD IMPORT       | EXPORT HELP    |        |
|   |      | PROPRIETARY NAME 🜩                               | NON PROPRIETARY NAME   | NDC PACKAGE CODE      | PACKAGE DESCRIPTIO     | N LABELER NAME                        | PRODUCT NDC                   | ROUTE               |                |        |
|   |      |                                                  |                        |                       |                        |                                       |                               | All                 |                | ~      |
| O | ۵    | Multihance 10mL                                  | Gadobenate Dimeglumine | 00270516413           | 5 VIAL, SINGLE-DOSE in | 1 BOX > 10 mL in 1 Bracco Diagnost    | ics Inc 0270-5164-13          | Intravenous         |                |        |
| o | ۵    | Multihance 15mL                                  | Gadobenate Dimeglumine | 0270-5164-14          | 5 VIAL, SINGLE-DOSE in | 1 BOX > 15 mL in 1 Bracco Diagnost    | ics Inc 0270-5164             | Intravenous         |                |        |
| O | ۵    | Multihance 20mL                                  | Gadobenate Dimeglumine | 0270-5164-15          | 5 VIAL, SINGLE-DOSE in | 1 BOX > 20 mL in 1 Bracco Diagnost    | ics Inc 0270-5164             | Intravenous         |                |        |
| O |      | Multihance 5mL                                   | Gadobenate Dimeglumine | 0270-5164-12          | 5 VIAL, SINGLE-DOSE in | 1 BOX > 5 mL in 1 \Bracco Diagnost    | ics Inczzz 0270-5164          | Intravenous         |                |        |
| 0 |      | Omnipaque 10mL                                   | Iohexol                | 0407-1413-10          | 10 VIAL, GLASS in 1 BO | X / 10 mL in 1 VIAL, Ge Healthcare In | c. 0407-1413                  |                     |                |        |
| O |      | Omnipaque 125 mL                                 | Iohexol                | 0407-1413-53          | 10 BOTTLE, GLASS in 1  | BOX / 125 mL in 1 EGe Healthcare In   | c. 0407-1413                  |                     |                |        |
|   |      |                                                  |                        |                       |                        |                                       |                               |                     |                |        |

2. Enter the following settings.

| SCHEDULING & (         |                       |            |                 |                      |                           |          | Ċ      |
|------------------------|-----------------------|------------|-----------------|----------------------|---------------------------|----------|--------|
| FEE SCHEDULE           | FACILITY FEE SCHEDULE | BODY PARTS |                 |                      | PROCEDURE CODES           | NDC CO   | DES )  |
|                        |                       |            |                 |                      | SAVE                      | CLEAR    | BACK   |
| Proprietary Name *     |                       |            | Labeler Name *  |                      |                           |          |        |
|                        |                       |            | Product NDC *   |                      |                           |          | 6.     |
| Non Proprietary Name * | 1.                    |            | Route           | Select               |                           |          | ~ 7.   |
|                        |                       |            |                 |                      |                           |          | 8.     |
| NDC Package Code *     | 2.                    |            |                 |                      |                           |          |        |
| Package Description *  | 3. —                  | ► For a    | ll BILLING cu   | ustome               | ers, remove a             | anv dash | es and |
|                        |                       |            | eading zeros    |                      |                           | •        |        |
| Strength               | 4.                    |            |                 |                      |                           |          |        |
| U                      | OM Select V           | XXXX       | (-XXXX-XX =     | • <mark>0</mark> XXX | X-XXX-XX                  |          |        |
|                        | 5.                    | XXXX       | X-XXX-XX =      | XXXX                 | (X- <mark>0</mark> XXX-XX |          |        |
|                        |                       | XXXX       | X - X X X - X = | = XXXX               | X-XXXX- <mark>0</mark> X  |          |        |

\*\*\*Note for Exa Billing customers:

A valid NDC without spaces or hyphens should be placed on the medical claim. The NDC submitted must be the actual NDC number on the container from which the medication was administered.

| Se | tting                | Description                                                                                                    |
|----|----------------------|----------------------------------------------------------------------------------------------------|
| 1. | Proprietary Name     | Type the trade name, or the name of the drug chosen by the labeler.                                                                                            |
| 2. | Non-Proprietary Name | Type the generic name or the active ingredient in the drug.                                                                                                    |
| 3. | NDC Package Code     | Type the code from the manufacturer.<br>Note: For Exa Billing customers, remove any dashes<br>and add leading zeros to make the NDC package code<br>11 digits. |
| 4. | Package Description  | Type the description of the package from the manufacturer.                                                                                                    |
| 5. | Strength             | Type the strength of the active ingredient, then select<br>the units of strength in the UOM dropdown list.                                                     |
| 6. | Labeler Name         | Type the name of the company corresponding to the labeler code segment in the Product NDC.                                                                     |
| 7. | Product NDC          | Type the labeler code and product code segments of the NDC number, separated by a hyphen.                                                                      |
| 8. | Route                | Select the administration method for the drug.                                                                                                    |

#### 3. Select **SAVE**.

#### Import NDCs

NDC codes can also be imported.

1. Select **HELP** to view the layout and column names of the file that will be imported. Create the .csv file with the appropriate layout and NDC codes.

| Help                                       |
|--------------------------------------------|
| Default Column Name<br>package_description |
| proprietary_name                           |
| package_code                               |
| labeler_name                               |
| product_ndc                                |
| unit_measure                               |
| strength                                   |
| route                                      |
| non_proprietary_name                       |

- 2. Select **IMPORT > CHOOSE FILE**, browse for and select the .csv file.
- 3. Optional: Select **UPDATE EXISTING** to append the csv file to the existing NDCs. This will not overwrite existing NDCs.
- 4. Select IMPORT.

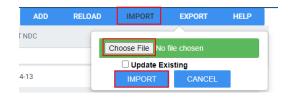

### Add NDCs as procedure codes

By adding NDCs as a procedure code in advance, the correct NDCs are readily available to select when you perform an exam.

- 1. Select **PROCEDURE CODES > ADD**, then fill out the required fields (red asterisks).
- 2. Select **SAVE** to reveal additional tabs.
- Select NDC CODE > ADD, and then select one or more NDC codes to add to the procedure code.
- 4. Select SAVE.

NOTE: **Do not add notes** in this section, these notes override the description in Exa Billing.

|                     | ING & CODE        | S≁                |                  |                  |         |               |           | EA Activated | Q      |
|---------------------|-------------------|-------------------|------------------|------------------|---------|---------------|-----------|--------------|--------|
|                     |                   |                   |                  |                  |         | PROCEDURE CO  | DES       |              | : >    |
|                     |                   |                   |                  |                  |         | SAVE          | SAVE & CL | .OSE B.      | ACK    |
| Facilities *        | All Facilities    |                   |                  | Service Type *   |         |               |           |              |        |
|                     | Select facilities | × 4               | -                | Diagnostic X-ray | (5)     |               | ~         |              |        |
|                     |                   |                   |                  | Ref. Code        | A9579   |               |           |              |        |
|                     |                   |                   |                  | NDC Code         | 0270-51 | 164-13        |           |              |        |
|                     |                   |                   |                  | NDC Measure      |         |               |           |              |        |
| Code *              | A9579             | Inactive          |                  | Color Code       |         |               |           |              |        |
| Short Description * | Injection, gadoli | nium-bas€         |                  | SDE Study        |         |               |           |              |        |
| Description *       | Injection, gadoli | nium-base         |                  |                  |         |               |           |              |        |
| GENERAL             | NDC CODE          | EXAM PREP INSTRUC | TIONS DIAG       | GNOSTIC CODES    | DEFAULT | REPORT TEMPLA | TE EX     | AM DAYS      |        |
| ADD                 |                   |                   |                  |                  |         |               |           |              |        |
| NDC PACKAGE CODE    | PROPRIETARY       | NAME              | LABELER NAME     |                  |         | STREN         | IGTH      | IN           | ACTIVE |
| 00270516413         | Multihance 10     | mL                | Bracco Diagnosti | cs Inc           |         | 10            |           |              |        |
| 00270516414         | Multihance 15     | mL                | Bracco Diagnosti | cs Inc           |         | 15            |           |              |        |

| s | earch            |                    |                           |          |  |
|---|------------------|--------------------|---------------------------|----------|--|
|   |                  |                    |                           |          |  |
|   | NDC PACKAGE CODE | PROPRIETARY NAME 🗢 | LABELER NAME              | STRENGTH |  |
|   | 1                |                    |                           |          |  |
| • | 00270516413      | Multihance 10mL    | Bracco Diagnostics Inc    | 10       |  |
|   | 0270-5164-14     | Multihance 15mL    | Bracco Diagnostics Inc    | 15       |  |
| • | 0270-5164-15     | Multihance 20mL    | Bracco Diagnostics Inc    | 20       |  |
|   | 0270-5164-12     | Multihance 5mL     | Bracco Diagnostics Inczzz | 5        |  |
|   | 0407-1413-10     | Omnipaque 10mL     | Ge Healthcare Inc.        | 10       |  |
|   | 0407-1413-53     | Omnipaque 125 mL   | Ge Healthcare Inc.        | 125      |  |
|   | 0407-1413-48     | Omnipaque 500 mL   | Ge Healthcare Inc.        | 500      |  |

#### Add procedure codes to appointment types

Adding procedure codes with NDCs to appointment types causes the plus + button to appear in the NDC column under **Add Charges** in the technologist screen.

1. Select **APPOINTMENT TYPES**, then double-click the appointment type.

|                 | ULING & CODES -        |                  |              |  |               |         |             |                   | Ф              |
|-----------------|------------------------|------------------|--------------|--|---------------|---------|-------------|-------------------|----------------|
| < ECO           |                        |                  |              |  |               |         |             | APPOINTMENT TYPES |                |
|                 |                        |                  |              |  |               |         |             |                   | SAVE BACK      |
| Code *          | 74182 Inactive         |                  |              |  | Facilities *  | ALL SEL | ECTED (3) + |                   |                |
| Ref. Code       | img320                 |                  |              |  | Modality *    |         | MR +        |                   |                |
| Name *          | MRI ABDOMEN W CONTR    | 2                |              |  | Modality Room | NONE S  | ELECTED -   |                   |                |
| Description     | MRI ABDOMEN W CONTR    | 2                |              |  | Keywords      | Keyword | +           |                   |                |
| Duration *      | 30                     |                  |              |  |               |         |             |                   |                |
| Additional Time |                        |                  |              |  |               |         |             |                   |                |
| Lead Time       |                        |                  |              |  |               |         |             |                   |                |
| Exam Count      | 1                      |                  |              |  |               |         |             |                   |                |
|                 | Grouped Appointment    |                  |              |  |               |         |             |                   |                |
|                 |                        |                  |              |  |               |         |             |                   |                |
| APPO            | INTMENT TYPE PROCEDURE | S EXAM PREP/ROOM | LEVEL CONFIG |  |               |         |             |                   |                |
|                 |                        |                  |              |  |               |         |             |                   | ADD RELOAD     |
| _               | CODE                   | DES              | CRIPTION     |  |               |         |             |                   |                |
| 0 1             | 74182                  | MRI              | ABD C+ MATRL |  |               |         |             |                   |                |
| 4               |                        |                  |              |  |               |         |             |                   |                |
|                 |                        |                  |              |  |               |         |             |                   | Showing 1 of 1 |

2. Select ADD, use the CPT Description dropdown list to select a procedure code.

| CPT Description * | Select a Procedure | • 🗆 Inactiv |
|-------------------|--------------------|-------------|
| Code *            | Code               |             |
| Modifier - M1     | Select a Modifier  |             |
| Modifier - M2     | Select a Modifier  | *           |
| Modifier - M3     | Select a Modifier  | *           |
| Modifier - M4     | Select a Modifier  | v           |

3. Select **SAVE** to add the procedure code.

#### Add NDCs to charges during an exam

1. On the exam screen for technologists, select Add Charges.

|                                 | TEC            | TH START TECH PAUSE | TECH END UNREAD        |
|---------------------------------|----------------|---------------------|------------------------|
| lilson, Jason                   |                |                     | 02/09/2022 9:05 AM CST |
| Patient has difficulty standing | 1              |                     |                        |
| Study Notes                     | Schedule Notes | Patient Notes       | Reason for Study       |
| Study Notes                     | Schedule Notes |                     | Reason for Dtudy       |
| Study Notes                     |                |                     | Reason for titudy      |
| Study Hotes                     | 🏦 Docume       | nts                 | Reason for titudy      |

2. Under NDC, select 🛨.

| A 1 | Accession No. | CPT Code | CPT Description                                               | NDC       | Units | Bill |  |
|-----|---------------|----------|---------------------------------------------------------------|-----------|-------|------|--|
|     | 125           | 71551 *  | MRI CH C+ MATRL                                               | 0270-5164 | 10    |      |  |
|     | 125           | A9579 *  | Injection, gadolinium-based magnetic resonance contrast agent | Ŧ         | +     |      |  |

3. Enter the settings as needed. Use the same value for the **Amount used** and **Units**.

| Accession No.                                                   | CPT Code |   | CPT Description                                               |           | NDC          | Units | Bil | 11 |
|-----------------------------------------------------------------|----------|---|---------------------------------------------------------------|-----------|--------------|-------|-----|----|
| 125                                                             | 71551    | ٣ | MRI CH C+ MATRL                                               | 0270-5164 | 10           |       |     |    |
| 125                                                             | A9579    | ٣ | Injection, gadolinium-based magnetic resonance contrast agent | Ŧ         | +            |       |     |    |
| NDC Package Code<br>Strength<br>Jnit of Measure<br>.ot Number * |          |   | Package Description<br>Labeler Name<br>Expiration Date *      |           | MM/DD/YYYY 🔄 |       |     |    |
| Amount Used *                                                   |          |   | Units *                                                       |           |              |       |     |    |
|                                                                 | Select   | ~ | Administration Site                                           |           | Select 🗸     |       |     |    |
| Route                                                           |          |   | Administered By                                               |           | Select 🗸     |       |     |    |

4. Select **SAVE**.

### Add NDCs from Charges/Payments

You can also add NDCs from the Charges/Payments screen in the patient's study.

1. In the Edit Study screen, select Charges/Payments.

| SUMMARY                 |   |      |       |                |                     |            |   |                                                               |   |   |         |      | STUDY | : CT ABD C-/C+ | <ul> <li>STUDIES : SELEC</li> </ul> | т • |
|-------------------------|---|------|-------|----------------|---------------------|------------|---|---------------------------------------------------------------|---|---|---------|------|-------|----------------|-------------------------------------|-----|
| EXAM INFORMATION        |   |      | NDC   | Accession No.  | Date                | CPT Code   |   | CPT Description                                               | м | 1 | M2      | M3   | M4    | Units          | Bill Fee                            | 1   |
| CHARGES/PAYMENTS        | + | ×    |       | 115            | 03/06/2023 10:15 AM | 74170      | ٣ | CT ABD C-/C+                                                  |   |   |         |      |       | 1.000          | 0.00                                | 1   |
| PATIENT PAYMENT HISTORY | + | ×    | +     | 115            | 03/06/2023 10:15 AM | A9579      | ¥ | Injection, gadolinium-based magnetic resonance contrast agent |   |   |         |      |       | 1.000          | 0.00                                | 2   |
| DOCUMENTS               |   |      |       |                |                     |            |   |                                                               |   |   |         |      |       |                | Total Bill Fe                       | e:  |
| APPROVED REPORTS        | N | ew c | HARGE | SAVE           |                     |            |   |                                                               |   |   |         |      |       |                |                                     |     |
| OTHER PHYSICIANS        |   |      | 1     | Date           | Amount              | Pymt. Mode |   | Check/Card No. Pymt. Reason                                   |   |   | Receive | d By | 3     | Pymt. ID       | Notes                               |     |
| IOTES                   |   |      |       | Total Payment: | 0.00                |            |   |                                                               |   |   |         |      |       |                |                                     |     |
| ADDITIONAL INFORMATION  |   |      |       |                |                     |            |   |                                                               |   |   |         |      |       |                |                                     |     |

2. Select the + under the NDC column to add the NDC. Enter settings as needed.

| Additional Charges |                   |                     |              |
|--------------------|-------------------|---------------------|--------------|
| SAVE               |                   |                     |              |
| Search NDC Code *  | Search NDC Code * |                     |              |
| NDC Package Code   |                   | Package Description |              |
| Strength           |                   | Labeler Name        |              |
| Unit of Measure    |                   |                     |              |
| Lot Number *       |                   | Expiration Date *   | MM/DD/YYYY 🔄 |
| Amount Used *      |                   | Units *             |              |
| Route              | Select            | Administration Site | Select 👻     |
| Needle Gauge       | Select            | Administered By     | Select ~     |
| Reaction           | Yes               |                     |              |
|                    |                   |                     |              |
|                    |                   |                     |              |
|                    |                   |                     |              |

3. Select SAVE.

#### Add additional charges on the fly during an exam

From the technologist screen:

- 1. Select Add Charge to open the Add Additional Charges screen.
- 2. Select **Add Charge** to add a new charge.

| Accession No. | CPT Code |   | CPT Description |   | NDC | Units | Bill |   |
|---------------|----------|---|-----------------|---|-----|-------|------|---|
| 115           | 74170    | ¥ | CT ABD C-/C+    | ¥ |     |       |      | Ū |

3. Using the **CPT Code** or **CPT Description** dropdown list, select the CPT to add, and then select **SAVE**.

| Accession No. | CPT Code        |   | CPT Description        |   | NDC | Units | Bill |   |
|---------------|-----------------|---|------------------------|---|-----|-------|------|---|
| 115           | 74170           | ٣ | CT ABD C-/C+           | Ŧ |     |       |      | 1 |
| 115           | Select Cpt Code | v | Select Cpt Description | ¥ |     |       |      | Ű |

4. In the technologist screen, select **Add Charges** again to reveal the NDC + button.

| Accession No. | CPT Code |   | CPT Description                                               |   | NDC | Units | Bill |  |
|---------------|----------|---|---------------------------------------------------------------|---|-----|-------|------|--|
| 115           | 74170    | ٧ | CT ABD C-/C+                                                  | ٠ |     |       |      |  |
| 115           | A9579    | ٣ | Injection, gadolinium-based magnetic resonance contrast agent | × | +   |       |      |  |

#### From the Charges/Payments screen

1. In the Edit Study screen, select **Charges/Payments**.

| SUMMARY                                                            |     |          |      |               |                     |            |               |             |    |       |        |       |             | S         | TUDY : CT ABD | C-/C+ - STUDIES :  | SELECT 👻    |
|--------------------------------------------------------------------|-----|----------|------|---------------|---------------------|------------|---------------|-------------|----|-------|--------|-------|-------------|-----------|---------------|--------------------|-------------|
| EXAM INFORMATION                                                   |     |          | NDC  | Accession No. | Date                | CPT Code   | CPT Descript  | on M1       | M2 | M3    | M4     | Units | Bill Fee    |           | Total Bill    | Allowed Fee        | Total Allow |
| PATIENT INFORMATION                                                |     |          | 1100 | Accession no. | Dute                | or roode   | or r bescript |             |    | mo    |        | onita | biirree     |           | Total Dill    | Allowed Fee        | Total Allon |
| CHARGES/PAYMENTS                                                   | +   | $\times$ |      | 115           | 03/06/2023 10:15 AM | 74170 *    | CT ABD C-/0   | + *         |    |       |        | 1.000 | 0.00        | 0         | 0.00          | 0.00               | 0.00        |
|                                                                    |     |          |      |               |                     |            |               |             |    |       |        |       | Total E     | Bill Fee: | 0.00          | Total Allowed Fee: | 0.00        |
| INSURANCE PROFILE                                                  |     |          |      |               |                     |            |               |             |    |       |        |       |             |           |               |                    |             |
|                                                                    |     |          |      |               |                     |            |               |             |    |       |        |       |             |           |               |                    |             |
| DOCUMENTS                                                          | NEV | V CHA    | RGE  | SAVE          |                     |            |               |             |    |       |        |       |             |           |               |                    |             |
|                                                                    | NEV | V CHA    | RGE  | SAVE          |                     |            |               |             |    |       |        |       |             |           |               |                    |             |
| APPROVED REPORTS                                                   | NEV | V CHA    |      | SAVE          | Amount F            | Pymt. Mode | Che           | ck/Card No. |    | Pymt. | Reason |       | Received By |           | Pymt. ID      | Notes              |             |
| DOCUMENTS<br>APPROVED REPORTS<br>TRANSCRIPTION<br>DTHER PHYSICIANS | NEV | V CHA    |      |               |                     | Pymt. Mode | Che           | ck/Card No. |    | Pymt. | Reason |       | Received By |           | Pymt. ID      | Notes              |             |

- 2. Select New Charge.
- 3. Use the drop-downs to search by **CPT Code** or **CPT Description.** Select the CPT code to add.

| IMMARY                |    |       |       |               |                     |                   |                        |          |       |        |    |            | STUDY    | : CT AB  | D C-/C+ 🔫  | STUDIES : SELECT |
|-----------------------|----|-------|-------|---------------|---------------------|-------------------|------------------------|----------|-------|--------|----|------------|----------|----------|------------|------------------|
| AM INFORMATION        |    |       | NDC   | Accession No. | Date                | CPT Code          | CPT Description        | M1       | M2    | M3     | M4 | Units      | Bill Fee |          | Total Bill | Allowed Fee      |
| IARGES/PAYMENTS       | +  | ×     |       | 115           | 03/06/2023 10:15 AM | 74170 *           | CT ABD C-/C+           |          |       |        |    | 1.000      | 0.00     | 0        | 0.00       | 0.00             |
| TIENT PAYMENT HISTORY | +  | X     |       | 115           | 03/06/2023 10:15 AM | Select Cpt Code * | Select Cpt Description | <u> </u> |       |        |    | 1          |          | 0        |            |                  |
| SURANCE PROFILE       |    |       |       |               |                     |                   |                        | ·        |       |        |    |            |          |          |            |                  |
| OCUMENTS              |    |       |       |               |                     |                   |                        |          |       |        |    |            | Total E  | ill Fee: | 0.00       | Total Allowed    |
| PROVED REPORTS        |    |       |       |               |                     |                   |                        |          |       |        |    |            |          |          |            |                  |
| ANSCRIPTION           | NI | EW CH | IARGE | SAVE          |                     |                   |                        |          |       |        |    |            |          |          |            |                  |
| HER PHYSICIANS        |    |       | D     | ate           | Amount P            | ymt. Mode         | Check/Card No.         |          | Pymt. | Reason |    | Received B | y        | Pymt. II | D          | Notes            |
|                       |    |       |       |               |                     |                   |                        |          |       |        |    |            |          |          |            |                  |

4. Select **SAVE** to reveal the + to add the NDC.

| SUMMARY                |       |       |                |                     |            |   |                                                               |   |    |         |      | STUDY | CT ABD C-/C+ | <ul> <li>STUDIES : SEL</li> </ul> | ЕСТ  |
|------------------------|-------|-------|----------------|---------------------|------------|---|---------------------------------------------------------------|---|----|---------|------|-------|--------------|-----------------------------------|------|
| EXAM INFORMATION       |       | NDC   | Accession No.  | Date                | CPT Code   |   | CPT Description                                               |   | M1 | M2      | МЗ   | M4    | Units        | Bill Fee                          |      |
| HARGES/PAYMENTS        | + ×   | <     | 115            | 03/06/2023 10:15 AM | 74170      | ٣ | CT ABD C-/C+                                                  | ٣ |    |         |      |       | 1.000        | 0.00                              | 0    |
| ATIENT PAYMENT HISTORY | + ×   | +     | 115            | 03/06/2023 10:15 AM | A9579      | ٣ | Injection, gadolinium-based magnetic resonance contrast agent | • |    |         |      |       | 1.000        | 0.00                              | 0    |
| OCUMENTS               |       |       |                |                     |            |   |                                                               |   |    |         |      |       |              | Total Bill                        | Fee: |
| PPROVED REPORTS        | NEW C | HARGE | SAVE           |                     |            |   |                                                               |   |    |         |      |       |              |                                   |      |
| THER PHYSICIANS        |       |       | Date           | Amount              | Pymt. Mode |   | Check/Card No. Pymt. Reason                                   |   |    | Receive | d By |       | Pymt. ID     | Notes                             |      |
| DTES                   |       |       | Total Payment: | 0.00                |            |   |                                                               |   |    |         |      |       |              |                                   |      |
|                        |       |       |                |                     |            |   |                                                               |   |    |         |      |       |              |                                   |      |